## **How to Dispatch a Delivery**

## Preconditions:

- Email setup from System Manager > Company Configuration
- Dispatch file format setup from System Manager > Company Configuration > TM > Dispatch File Format setting

Here are the ways on how to dispatch delivery:

- Via the Consumption Sites screen:
  - Open the Consumption Sites record wherein the delivery needs to be dispatched. This means, that the site record has an active Call Entry.
  - 2. Click the Orders > Dispatch toolbar button.

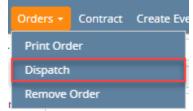

- Via the Generate Orders screen:
  - a. On the Menu panel, click the **Generate Orders menu**. This will open the Generate Orders screen.
  - b. Filter the records in the Detail tab using the fields in the Selection Criteria panel.

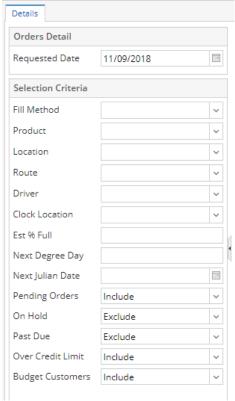

c. Click the Generate toolbar button.

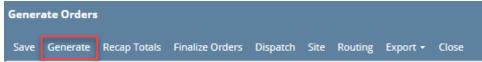

d. Select the consumption site record in the grid, and then click the **Dispatch toolbar button**. Make sure that the selected site has an open call order.

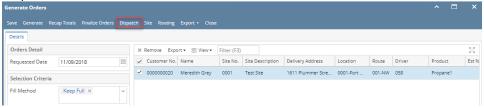

- The Dispatch toolbar button will toggle to Cancel Dispatch button.
- The Order tab will be marked as 'Dispatched'
- The date when the call in has been dispatched will display in Dispatched Date field.
- A file will be automatically exported based on Company Configuration > TM > Dispatch File Format setting. See Exported File Via Digital Dispatcher for file mapping.
- An email will be sent to the driver.

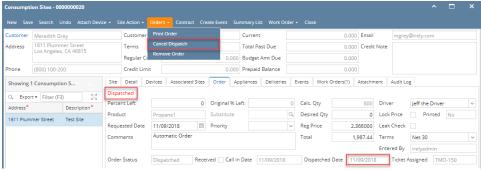

- Via the Consumption Sites screen:
  - 1. Open the Consumption Sites record wherein the delivery needs to be dispatched. This means, that the site record has an active Call Entry.
  - 2. Click the Orders > Dispatch toolbar button.

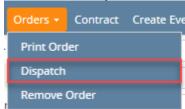

- Via the Generate Orders screen:
  - a. On the Menu panel, click the Generate Orders menu. This will open the Generate Orders screen.

b. Filter the records in the Detail tab using the fields in the Selection Criteria panel.

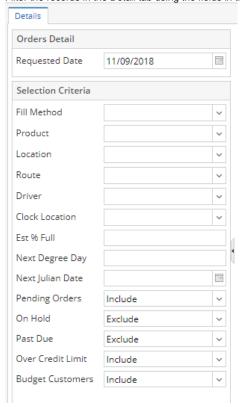

c. Click the Generate toolbar button.

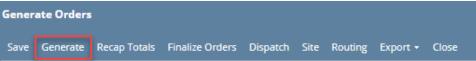

d. Select the consumption site record in the grid, and then click the **Dispatch toolbar button**. Make sure that the selected site has an open call order.

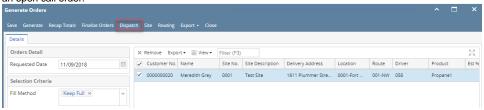

- The Dispatch toolbar button will toggle to Cancel Dispatch button.
- The Call Entry tab will be marked as 'Dispatched'
- The date when the call in has been dispatched will display in Dispatched Date field.
- An email will be sent to the driver.

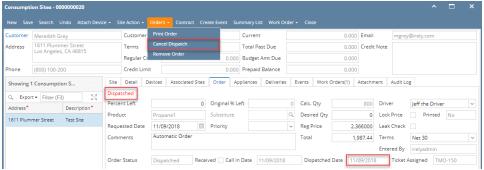

- Via the Consumption Sites screen:
  - 1. Open the Consumption Sites record wherein the delivery needs to be dispatched. This means, that the site record has an active Call Entry.

2. Click the Dispatch toolbar button.

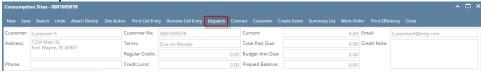

- Via the Generate Orders screen:
  - 1. On the Menu panel, click the Generate Orders menu. This will open the Generate Orders screen.
  - 2. Filter the records in the Detail tab using the fields in the Selection Criteria panel.

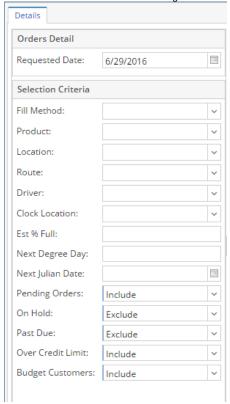

3. Click the Generate toolbar button.

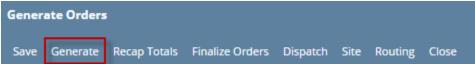

4. Select the consumption site record in the grid, and then click the Dispatch toolbar button. Make sure that the selected site has an open

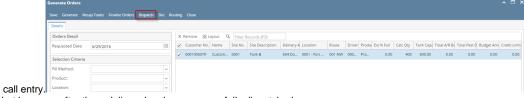

- The Dispatch toolbar button will toggle to Cancel Dispatch button.
- The Call Entry tab will be marked as 'Dispatched'
- The date when the call in has been dispatched will display in **Dispatched Date** field.

o An email will be sent to the driver.

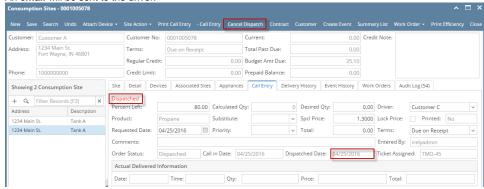

- Via the Consumption Sites screen:
  - Open the Consumption Sites record wherein the delivery needs to be dispatched. This means, that the site record has an active Call Entry.
  - 2. Click the Dispatch toolbar button.

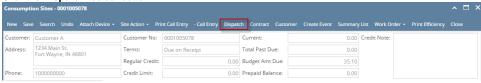

- Via the Delivery Dispatching screen:
  - 1. On the Menu panel, click the **Dispatch Deliveries menu**. This will open the Delivery Dispatching screen.
  - 2. Filter the records in the grid using the fields in the Selection Criteria panel.

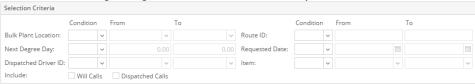

3. Click the Search toolbar button.

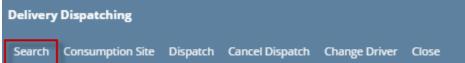

4. Select the consumption site record in the grid, and then click the Dispatch toolbar button.

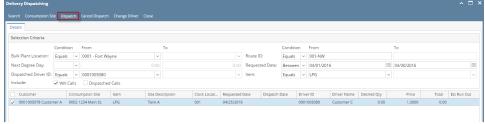

- The Dispatch toolbar button will toggle to Cancel Dispatch button.
- The Call Entry tab will be marked as 'Dispatched'
- The date when the call in has been dispatched will display in **Dispatched Date** field.

o An email will be sent to the driver.

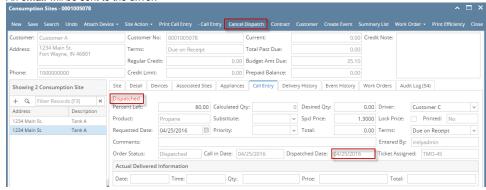

## Via the Consumption Sites screen:

- Open the Consumption Sites record wherein the delivery needs to be dispatched. This means, that the site record has an active Call Entry.
- 2. Click the Dispatch toolbar button.

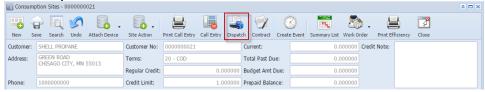

## • Via the Delivery Dispatching screen:

- 1. On the Menu panel, double click the Dispatch Deliveries menu. This will open the Delivery Dispatching screen.
- 2. Filter the records in the grid using the fields in the Selection Criteria panel.

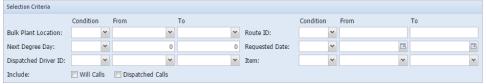

3. Click the Search toolbar button.

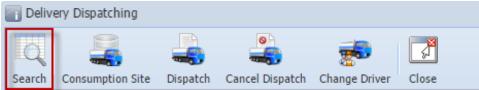

4. Select the consumption site record in the grid, and then click the Dispatch toolbar button.

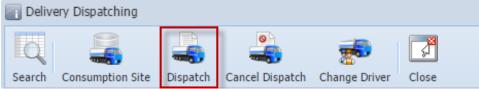

- The Dispatch toolbar button will toggle to Cancel Dispatch button.
- The Call Entry tab will be marked as 'Dispatched'
- The date when the call in has been dispatched will display in **Dispatched Date** field.
- An email will be sent to the driver.

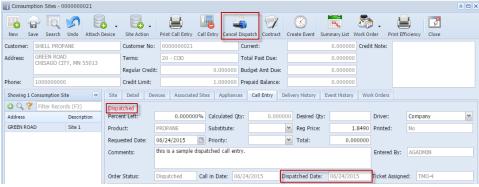

- Via the Consumption Sites screen:
  - Open the Consumption Sites record wherein the delivery needs to be dispatched. This means, that the site record has an active Call Entry.
  - 2. Click the Dispatch toolbar button.

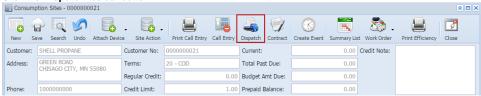

- Via the Delivery Dispatching screen:
  - 1. On the Menu panel, double click the Dispatch Deliveries menu. This will open the Delivery Dispatching screen.
  - 2. Filter the records in the grid using the fields in the **Selection Criteria panel**. By default, From and To fields are disabled and will be enabled once a condition has been selected/set.

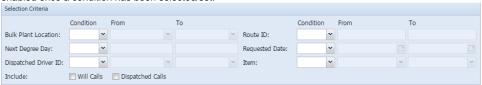

3. Click the Search toolbar button.

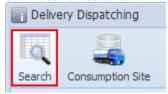

4. Select the consumption site record in the grid, and then click the Dispatch toolbar button.

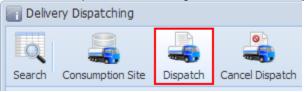

- The Dispatch toolbar button will toggle to Cancel Dispatch button.
- The Call Entry tab will be marked as 'Dispatched'
- An email will be sent to the driver.

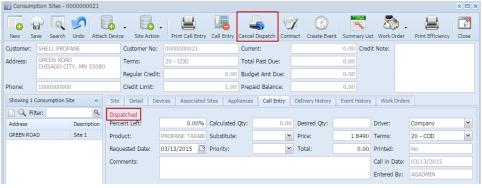